**Guía de Firma Digital para Adobe Reader DC.**

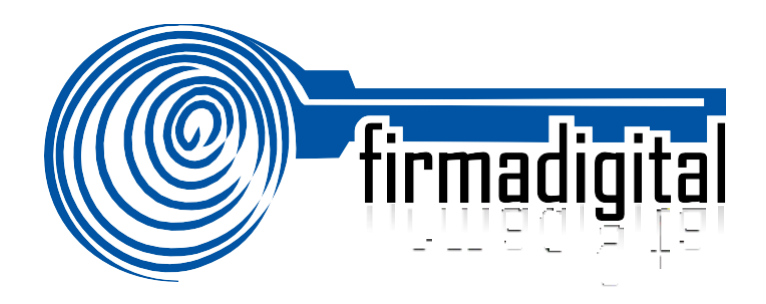

## **TABLA DE CONTENIDO**

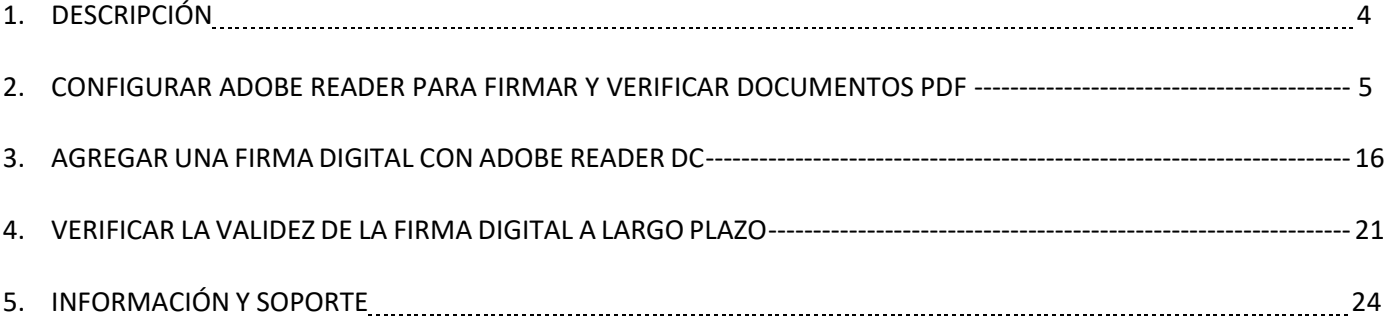

## **1. DESCRIPCIÓN**

Esta guía describe el proceso de firma digital y validación de la misma para documentos en formato PDF, utilizando la aplicación Adobe Reader DC, la cual nos permite tener una herramienta de descarga gratuita para poder firmar digitalmente nuestros documentos en formato PDF.

Adobe permite el firmado de documentos electrónicos de tipo PDF de forma muy fácil y además le facilita al usuario la verificación de la validez de esa firma utilizando el Panel de Firma. Adobe Reader DC permite identificar si el formato de Firma Digital utilizado garantiza la validez de esa firma a lo largo del tiempo con todos elementos necesarios, esto último lo que se conoce como Formato Avanzado de Firma Digital, PADES LTV.

PADES LTV (long-term validation), es un estándar para añadir la Firma Digital a un documento PDF utilizando firma digital avanzada que garantiza que los documentos firmados digitalmente contienen todos los elementos que permiten validar su firma durante largos períodos de tiempo. Existen diferentes niveles de PADES, sin embargo, la guía contempla la configuración del nivel PADES-LTV, que se reconoce como el nivel oficial para Costa Rica.

PADES LTV añade estampas de tiempo, cadenas de certificados y la información de revocación a los documentos firmados digitalmente, lo que permite verificar su validez en un futuro incluso si las fuentes originales (de consulta de certificados o de listas de revocación) no estuvieran disponibles, garantizando así la robustez tecnológica que brinda validez legal a la firma digital del documento electrónico en el tiempo.

Para poder adjuntar la firma digital a los documentos electrónicos en su computadora, un requisito previo es haber realizado la instalación de los drivers de firma digital. Todos los drivers, así como la configuración necesaria de la confianza en la jerarquía nacional de certificación digital, pueden ser obtenidos en cualquier momento desde el sitio **[http://www.soportefirmadigital.com](http://www.soportefirmadigital.com/)**.

También es importante tener en cuenta que para utilizar la Firma Digital en Adobe se debe configurar en el computador y en la misma herramienta la confianza en la Jerarquía Nacional de Certificación Digital para que las firmas contenidas en los documentos puedan ser validadas sin ningún problema, esto se explica en la sección 2 de esta guía. Igualmente se debe asegurar que cuenta con la versión más actualizada de Adobe Reader DC, puede descargarla desde el enlace **<http://get.adobe.com/es/reader/>**. Siga las instrucciones del asistente. Para realizar la instalación, deberá tener permisos de Administrador en su PC.

### **2. CONFIGURAR ADOBE READER PARA FIRMAR Y VERIFICAR DOCUMENTOS PDF CON LOS FORMATOS OFICIALES**

A continuación, se explican los pasos para configurar Adobe Reader DC para que pueda firmar y verificar documentos electrónicos de tipo PDF con los formatos oficiales de Firma Digital establecidos en Costa Rica y además para que Adobe confíe en la Jerarquía Nacional de Certificación Digital, para ellos vamos a seguir los siguientes pasos, los cuáles se realizan solamente la primera vez que se utiliza la computadora y el Adobe Reader DC con la Firma Digital de Costa Rica.

La configuración se realiza siguiendo los siguientes pasos:

- 1. Abrir Adobe Reader DC
- 2. Seleccionar la opción **Edición > Preferencias** en el menú Principal.

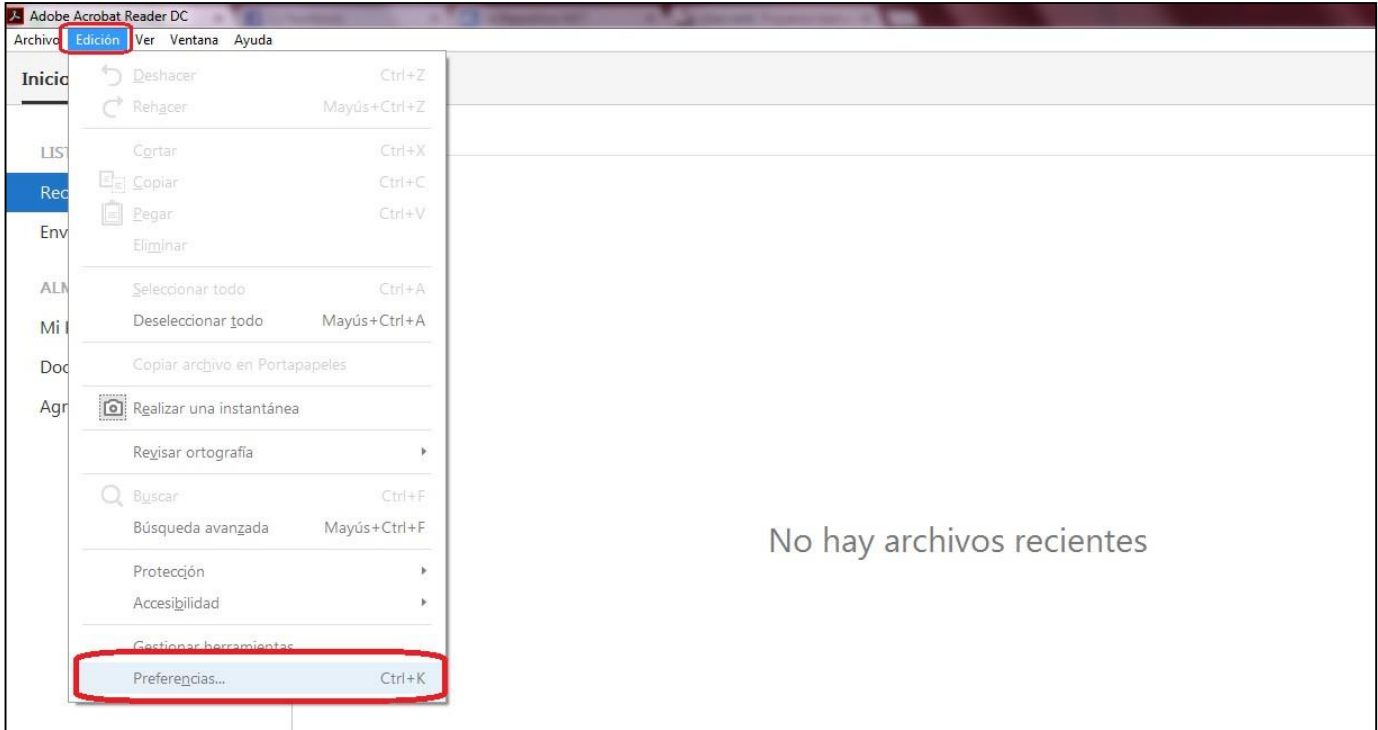

3. En la ventana de Preferencias que se muestra, elija de las Categorías que vienen en el lado izquierda la de **Firmas.** En el lado derecho se muestran las opciones de Firmas digitales que vamos a configurar. Tal como muestra la siguiente imagen.

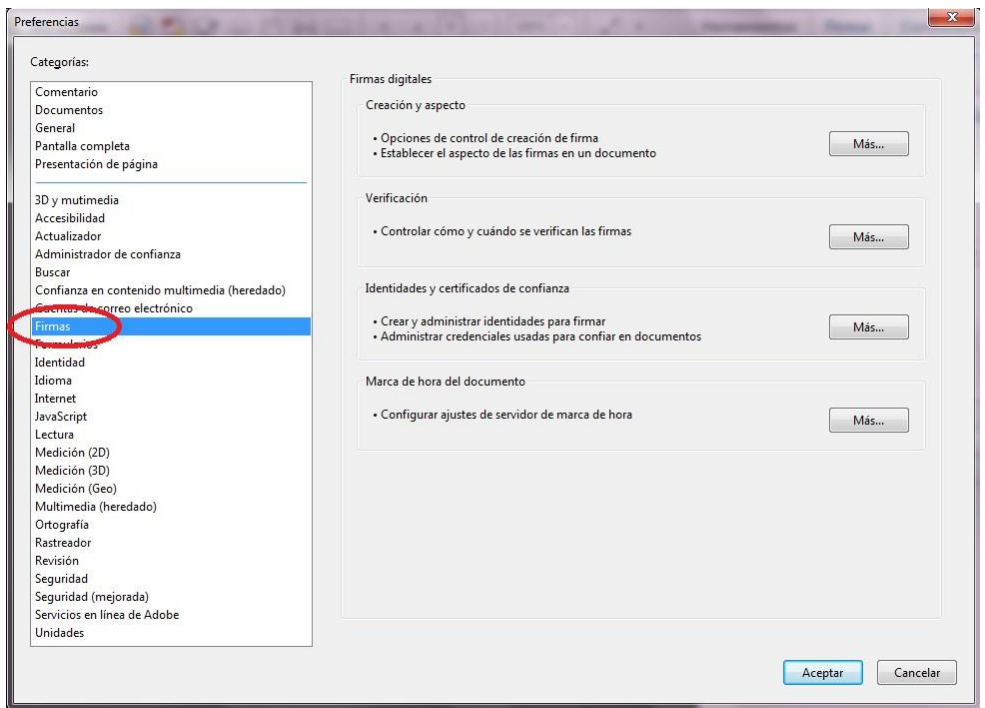

Más... 4. Elegimos la opción de la derecha **Creación y aspecto,** haciendo click en el botón . Tal como lomuestra la siguiente imagen:

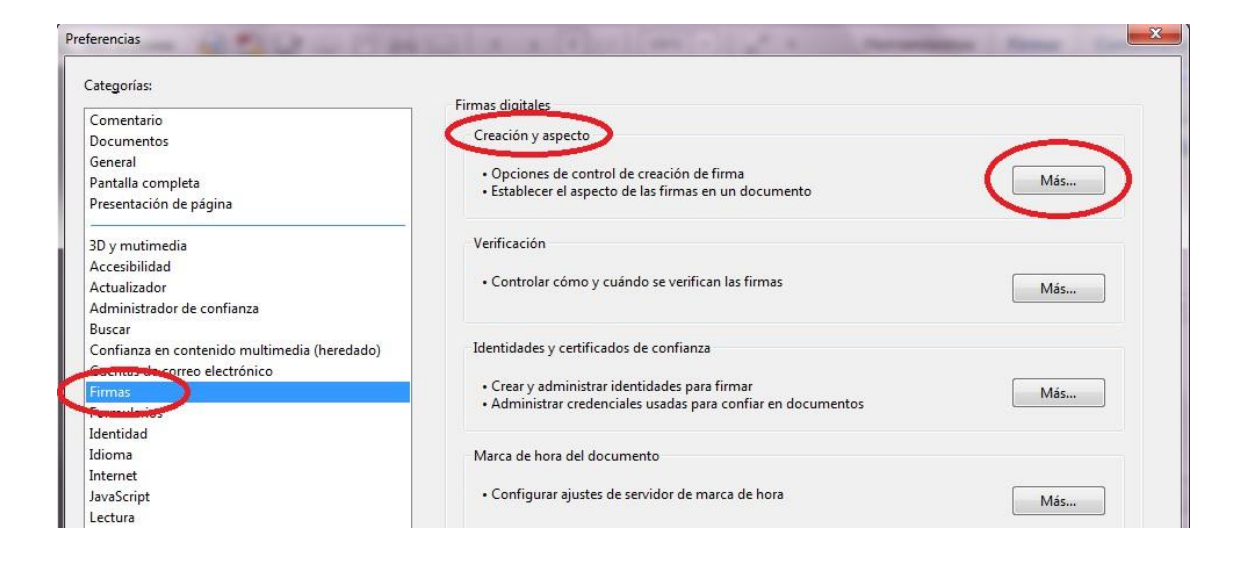

- 5. A continuación,se abre la ventana de **Preferencias de creación y aspecto,** en la misma realizamosla siguienteconfiguración:
	- a. Método de Firma Predeterminado: Seguridad predet. de Adobe.
	- b. Formato de Firma Predeterminado: Equivalente a CAdES.
	- c. Marcar los 3 primeros checks  $\boxed{\triangledown}$ .
	- **d.** Dar click en el botón **Aceptar.**
	- e. Ver la siguiente imagen de cómo debe quedar la configuración.

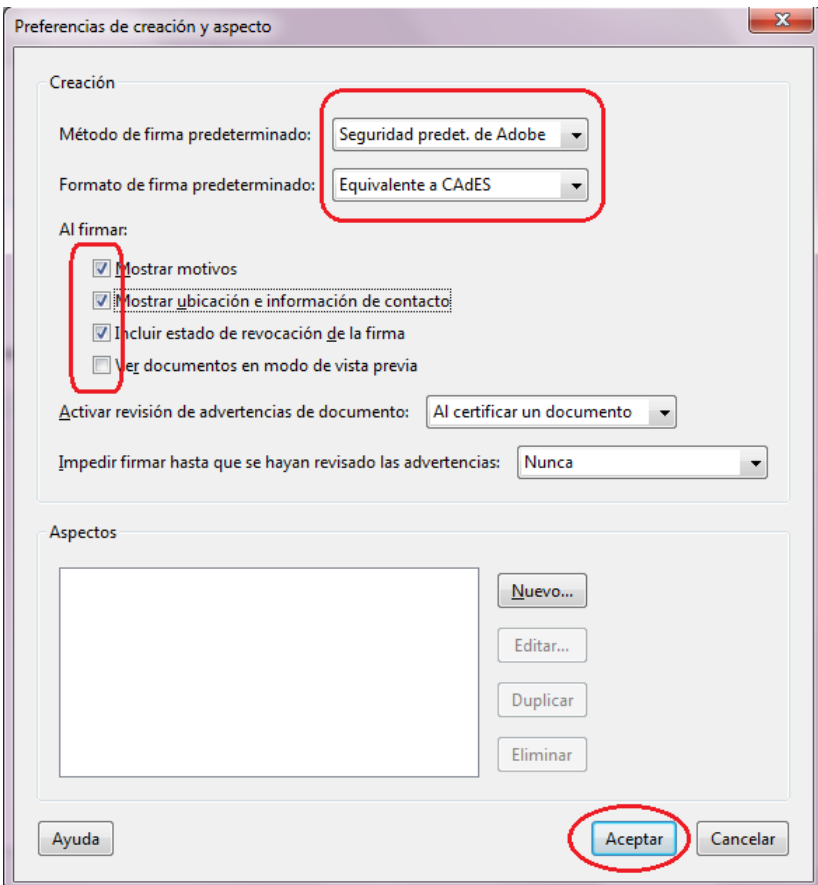

6. Elegimos la opción de la derecha **Verificación,** haciendo click en el botón . Tal como lo muestra

# la siguiente imagen:

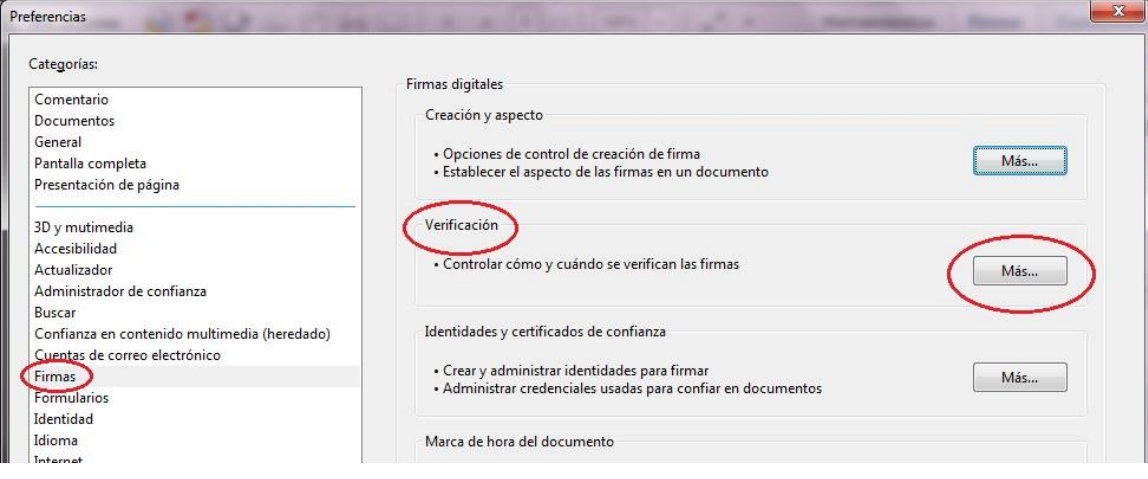

7. A continuación se abre la ventana de **Preferencias de verificación,** en la misma realizamos la configuración

tal como se muestra en la siguiente imagen, y hacemos click en el botón **Aceptar**:

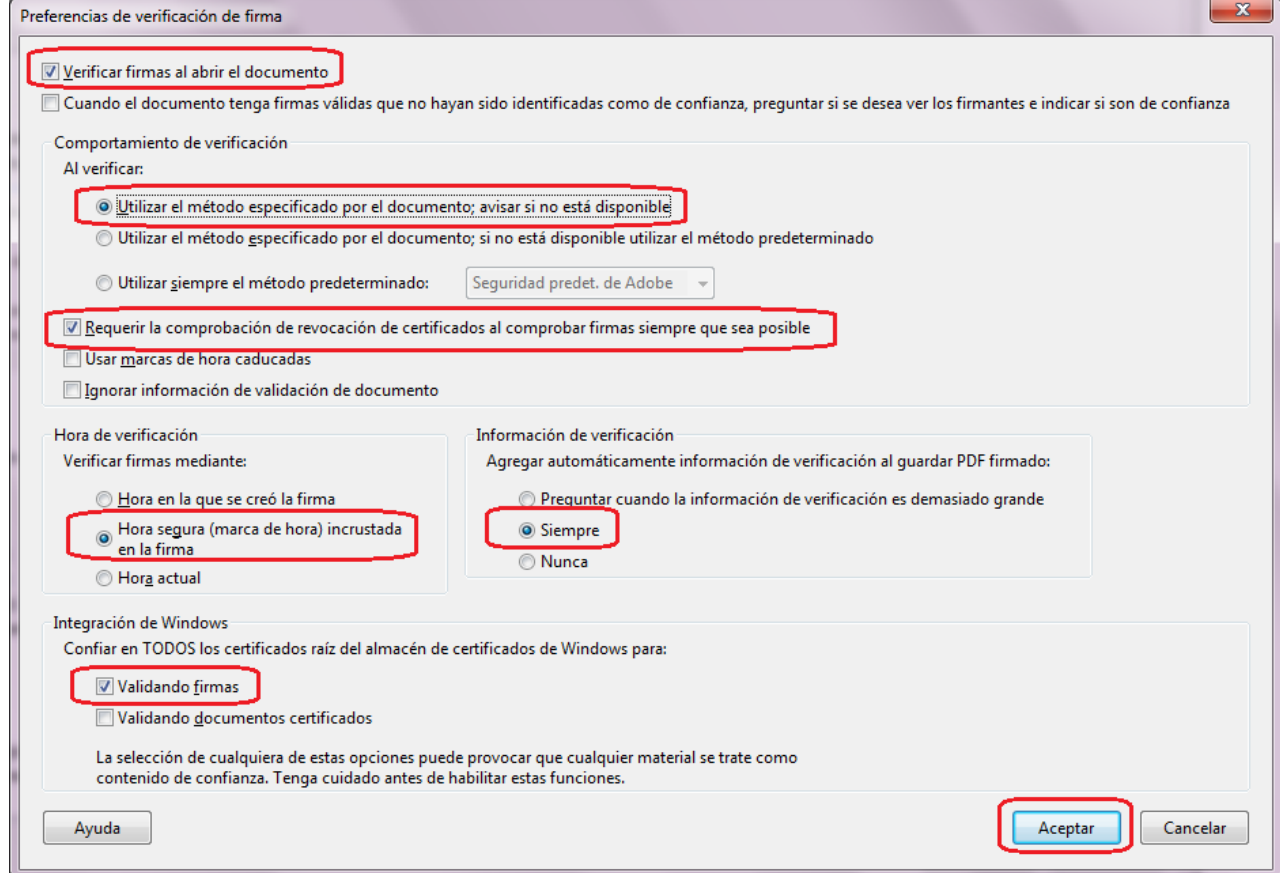

8. Elegimos la opción de la derecha **Identidades y certificados de Confianza,** haciendo click en el botón

 $\mathbf{x}$ Preferencias Categorías: Firmas digitales Comentario Creación y aspecto Documentos General · Opciones de control de creación de firma Más... Pantalla completa · Establecer el aspecto de las firmas en un documento Presentación de página 3D y mutimedia Verificación Accesibilidad · Controlar cómo y cuándo se verifican las firmas Actualizador Más... Administrador de confianza Buscar Confianza en contenido multimedia (heredado) Identidades y certificados de confianza de correo electrónico · Crear y administrar identidades para firmar Más... · Administrar credenciales usadas para confiar en documentos Formularios Identidad Idioma Marca de hora del documento

9. A continuación se abre la ventana de **Configuración de ID digital y certificados de confianza,** en la misma elegimos de las opciones de la izquierda **Certificados de confianza** y elegimos del lado derecho la opción de

 $\sum_{n=1}^{\infty}$  Importar, tal como lo muestra la siguiente imagen:

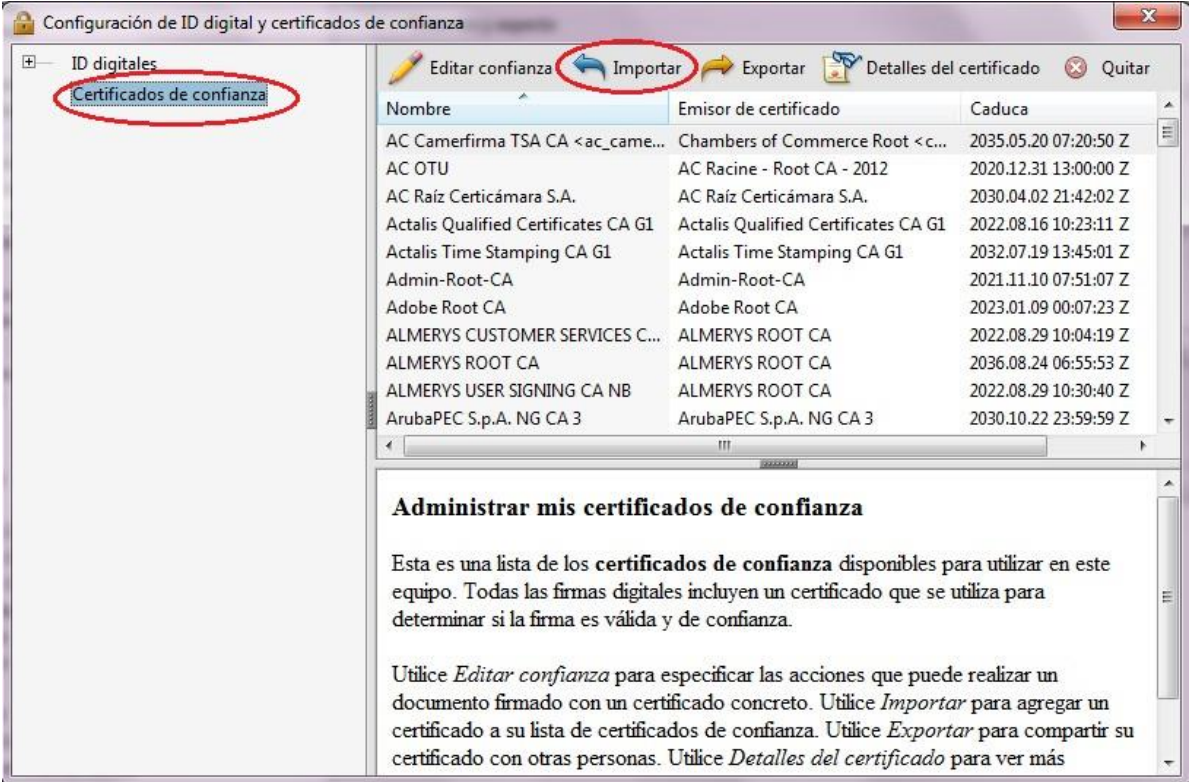

Más... . Tal como lo muestra la siguiente imagen:

- 10. En la ventana que se abre, **Elegir contactos,** escogemos la opción examinar, y posterior a esto buscamos el certificado llamado **CA RAIZ NACIONAL COSTA RICA.cer,** ubicado en su computadora en la dirección **C:\Firma Digital\certificados,** o en cualquier otro apartado que haya guardado el mismo, lo elegimos y escogemos la opción **Abrir**.
- **11.** A continuación nos aparece el certificado **CA RAIZ NACIONAL - COSTA RICA,** tal como lo muestra la siguiente imagen, lo marcamos en el apartado de **Contactos,** luego lo marcamos en el apartado de **Certificados** y elegimos la opción **Confiar...**

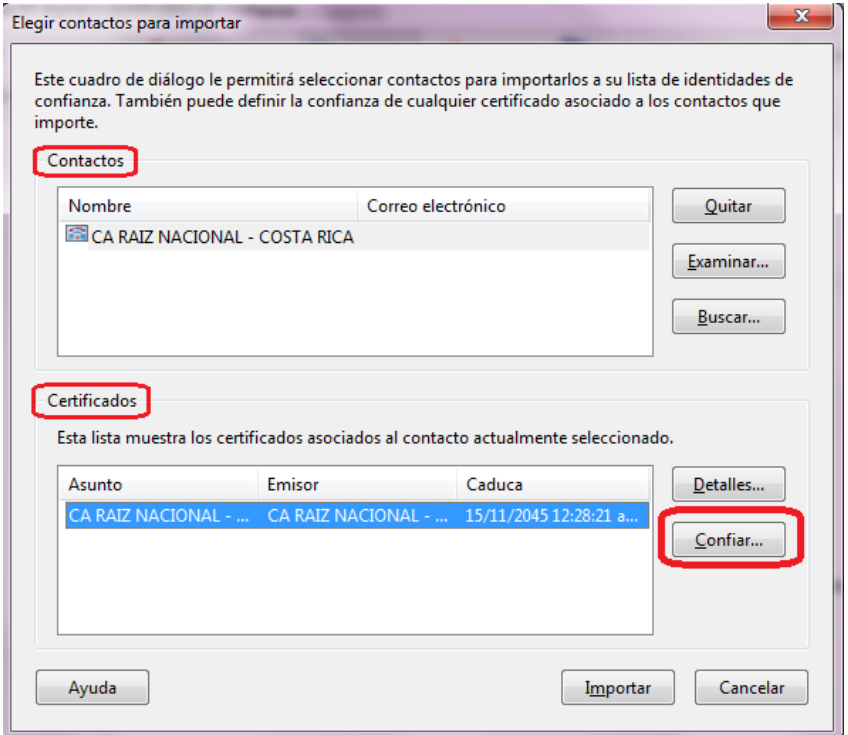

12. Luego se nos muestra la ventana de **Importar configuración de contactos,** ahí debemos marcar el check de **Utilizar este certificado como raíz de confianza** y presionamos el botón de **Aceptar.**

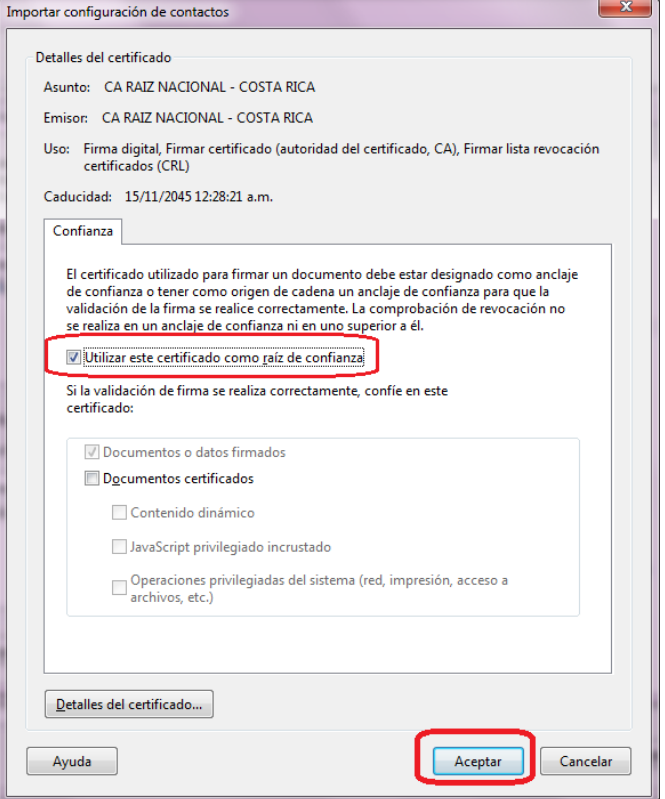

**13.** A continuación volvemos a la ventana anterior ahí debemos elegir la opción de **Importar.**

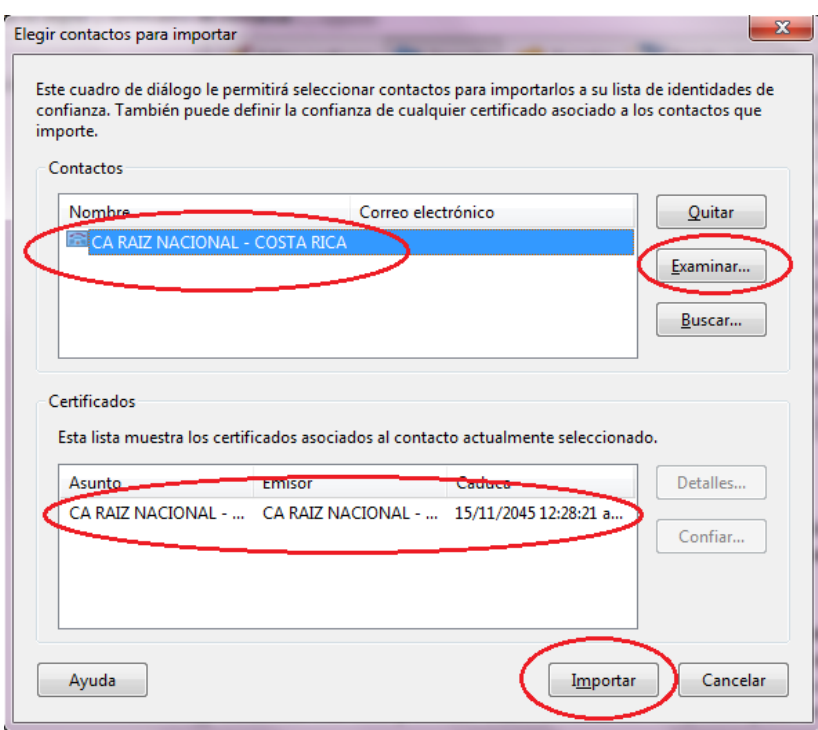

**14.** Luego se abre la ventana de confirmación de la Importación, elegimos la opción **Aceptar.**

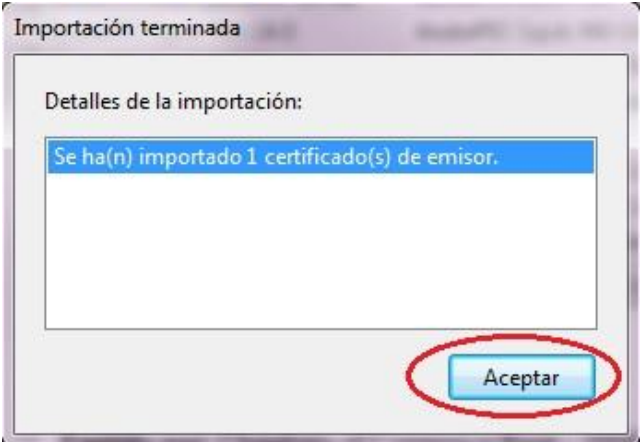

15. Con esto nos debe aparecer el certificado **Importado** en la lista de certificados de confianza, tal comomuestra la siguiente imagen. Luego cerramos la ventana.

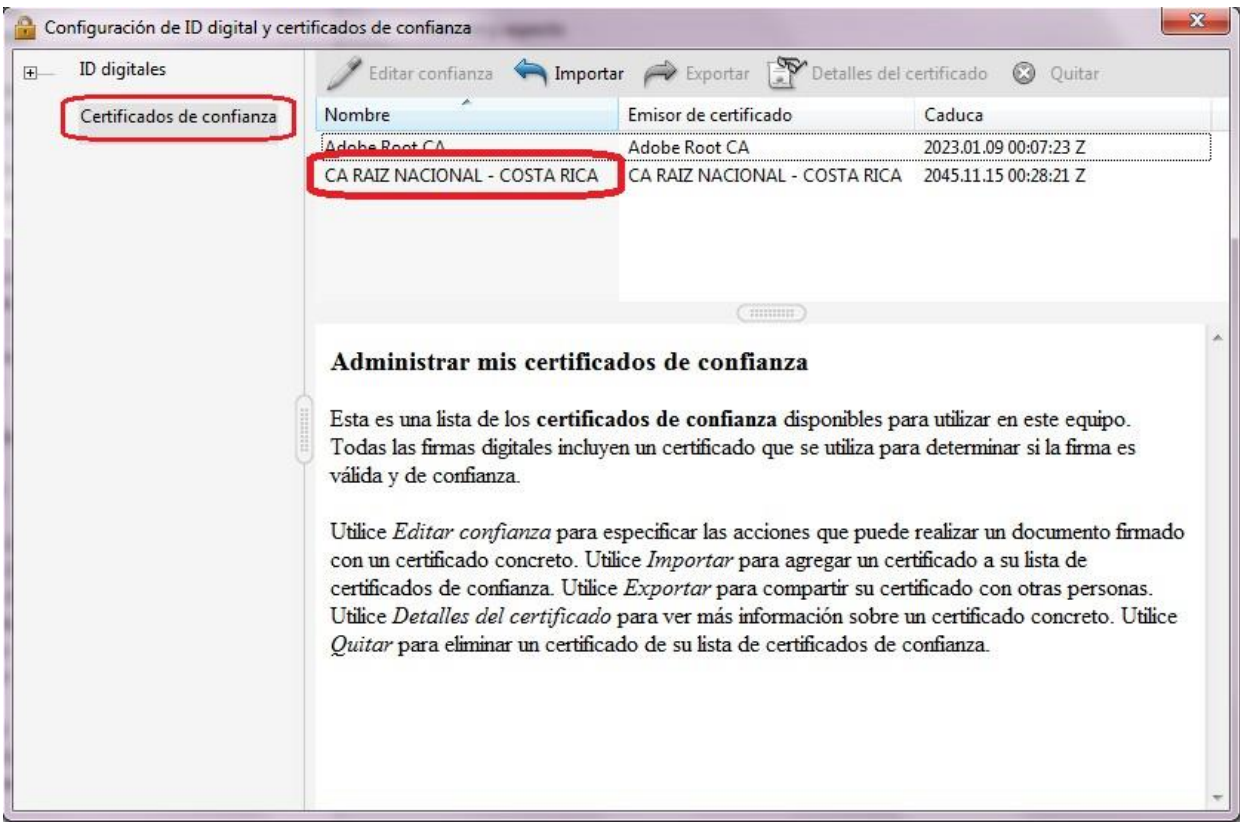

16. Elegimos la opción de la derecha **Marca de hora del documento,** haciendo click en el botón .

Tal como lo muestra la siguiente imagen:

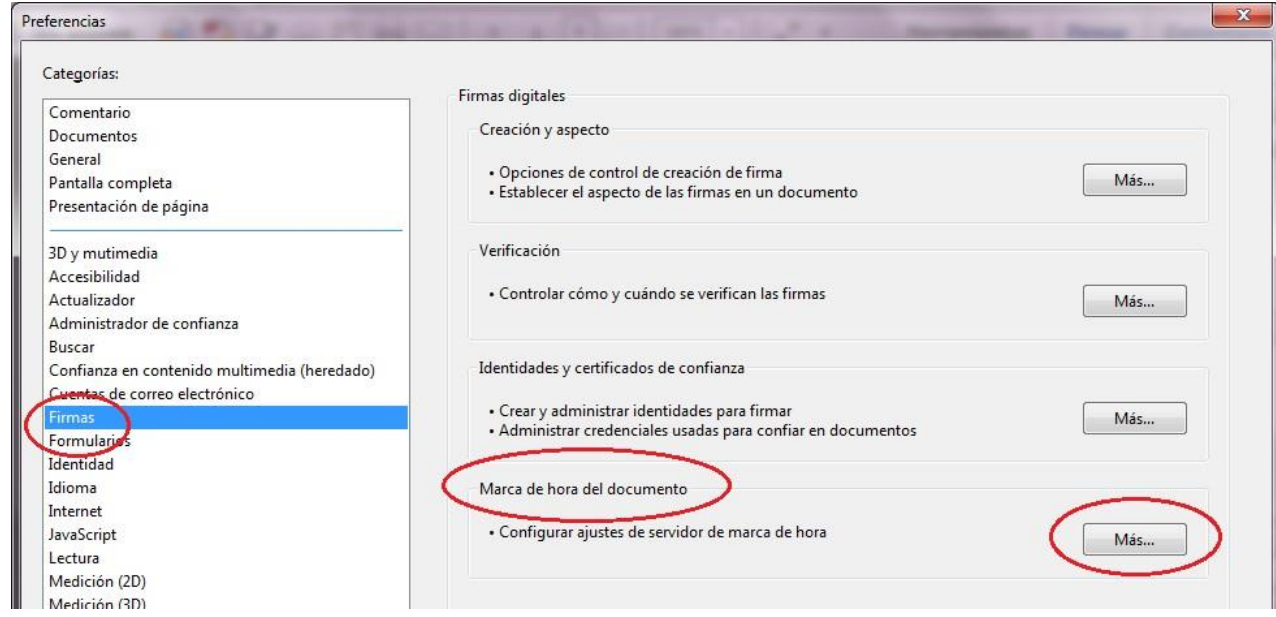

- 17. A continuación, se abre la ventana de **Configuración del servidor,** en la misma elegimos de las opciones de la
	- izquierda **Servidores de marca de hora** y elegimos del lado derecho la opción de arriba , tal como

lo muestra la siguiente imagen:

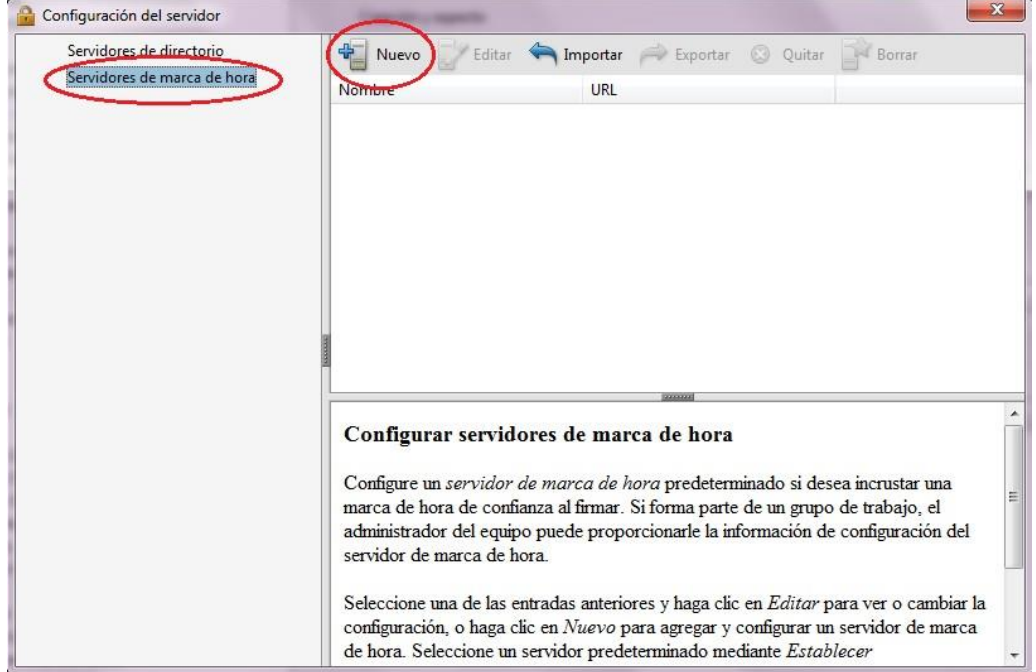

- 18. En la ventana que se abre procedemos a digitar la siguiente información, tal como se muestra en la imagen.
	- **a.** Nombre: **TSA SINPE**
	- **b.** Dirección URL del servidor: **<http://tsa.sinpe.fi.cr/tsahttp/>**

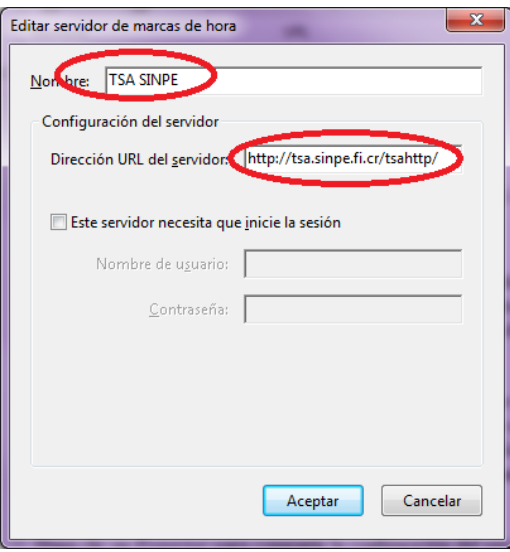

- 19. Damos click en **Aceptar**.
- 20. En este momento, siempre en la opción **Servidores de marca de hora** debe visualizarse el servicio de sellado de tiempo **TSA SINPE**, el cuál marcamos haciendo un Click sobre el mismo, para proceder a establecerlo como servicio predeterminado, esto haciendo un Click en el botón con una estrella **Establecer predeterminado.** Todo como se muestra en la imagen siguiente. Luego cerramos la ventana.

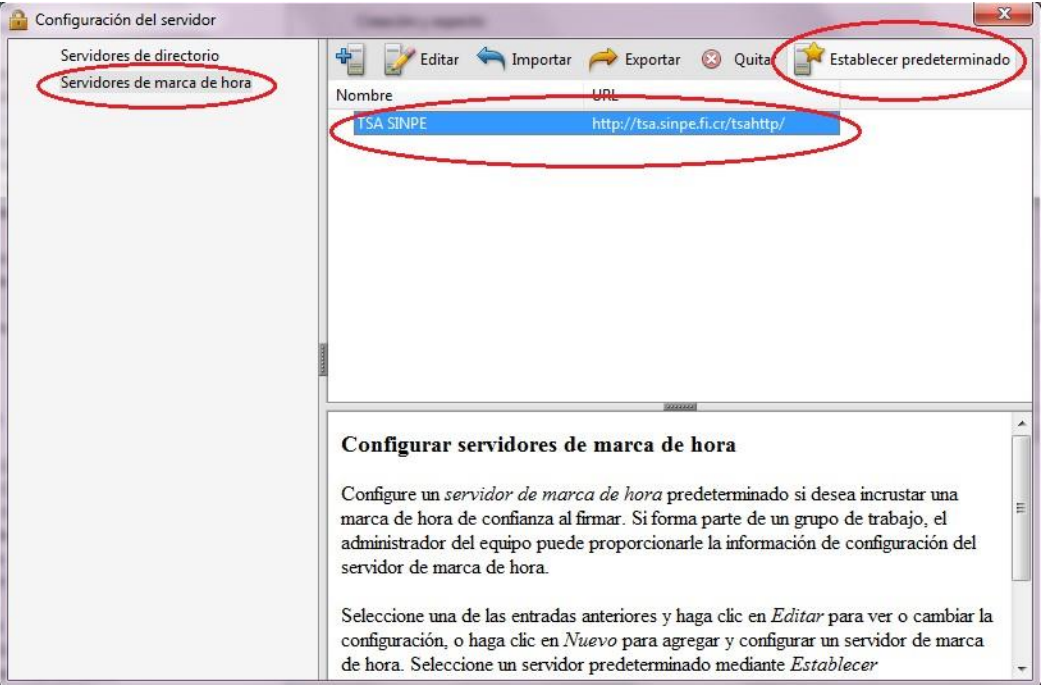

- 21. Con esto hemos configurado la herramienta **Adobe Reader DC** para que pueda firmar y verificar documentos electrónicos PDF con los formatos oficiales establecidos en Costa Rica y además para que confíe en la Jerarquía Nacional de Certificación Digital.
- **22.** Elegimos la opción **Aceptar** para cerrar la ventana de Preferencias**.**

#### **3. AGREGAR UNA FIRMA DIGITAL CON ADOBE READER DC**

A continuación se detallan los pasos para poder agregar una Firma Digital a un documento PDF utilizando Adobe Reader DC.

- 1. Abrir el documento PDF que se desea firmar digitalmente.
- 2. Elegir la opción **Herramientas** que se encuentra en la parte superior, luego escoger **Certificados ,** tal como lo muestra la siguiente imagen:

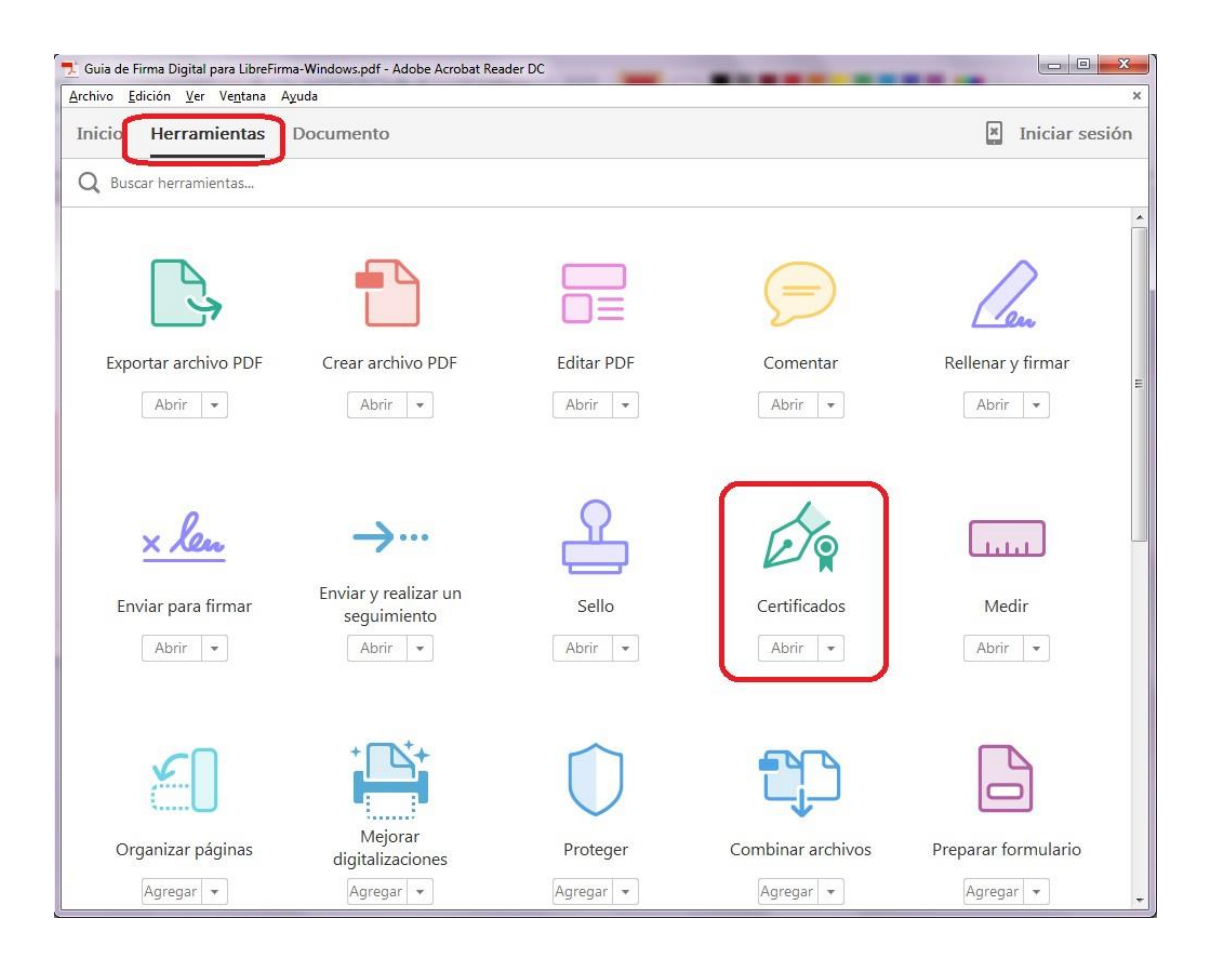

3. Luego volvemos a la ventana del documento, donde podemos observar que en la parte superior del mismo se habilita la herramienta de **Certificados,** ahí debemos elegir la opción **Firmar digitalmente** para iniciar el proceso de Firma Digital. Tal como muestra la siguiente imagen.

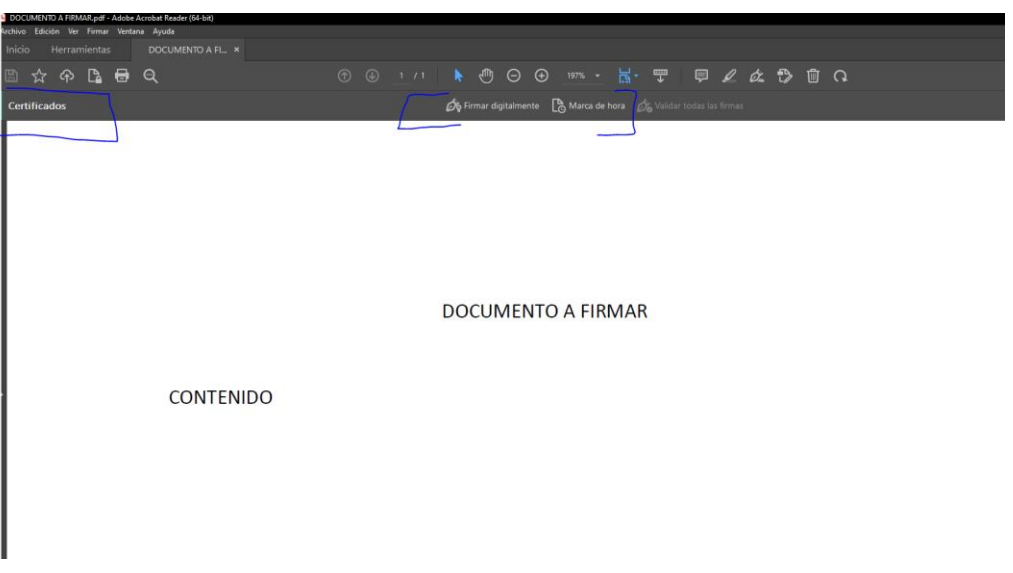

4. En la ventana que se abre, elegir la opción **Arrastrar nuevo rectángulo de firma...** y luego deberá marcar en el documento un rectángulo sobre el lugar donde desea que aparezca la leyenda de que el documento fue firmado digitalmente. Importante esta leyenda no es la Firma Digital, es solamente una representación visual de la misma.

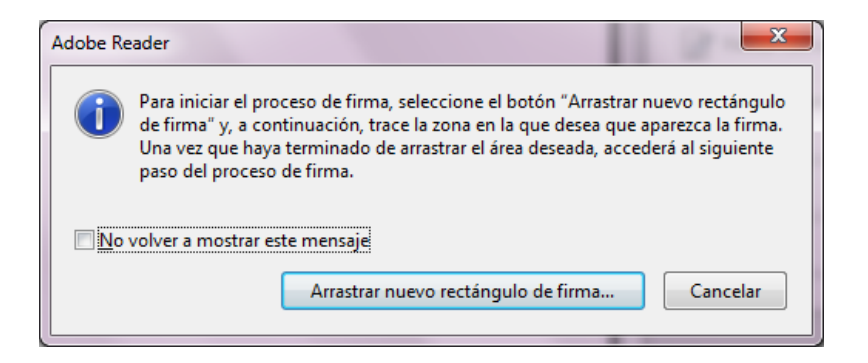

**5.** A continuación, se abrirá la venta de **Firmar Documento,** en el campo **Firmar como:** deberá de elegir el certificado digital de la persona que va firmar el documento. Además, podrá agregar **información adicional**

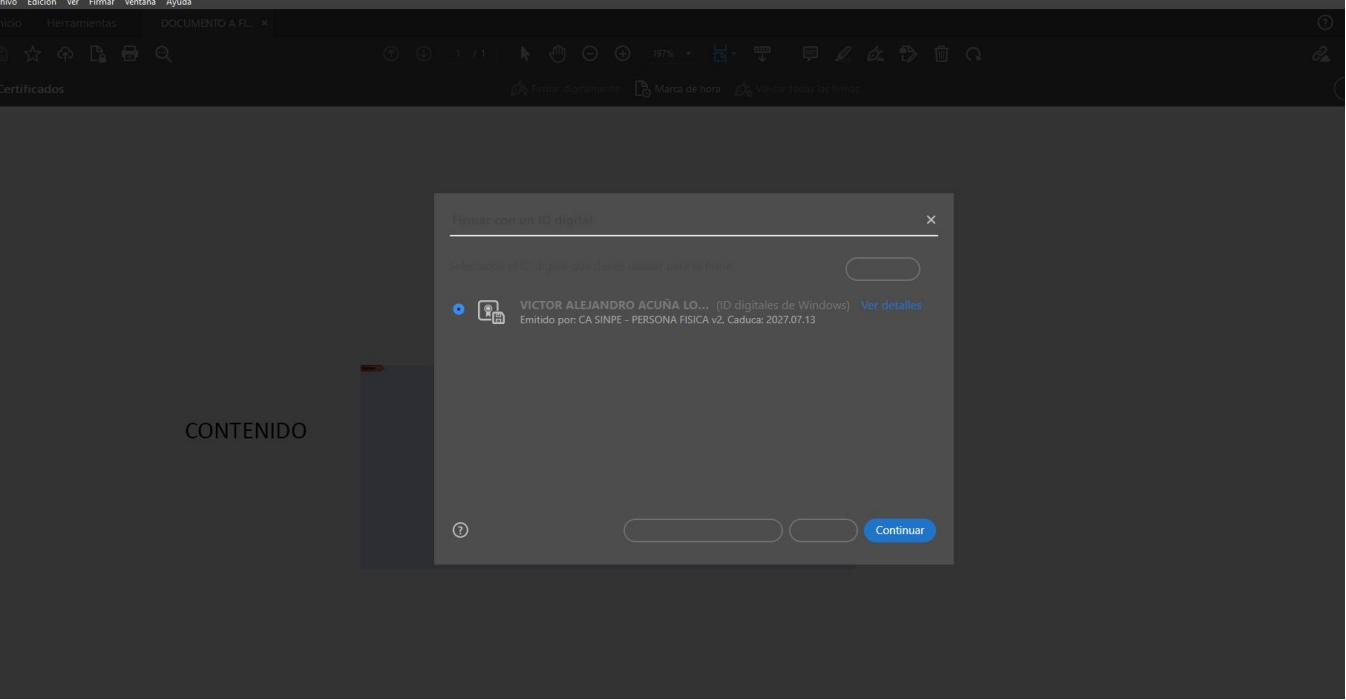

**de firma,** la cual es opcional. Cuando tenga todo listo dar click en el botón **.** Eirmar

- 6. En este momento la herramienta le solicitará la dirección donde se va guardar el documento firmado, recordemos que Adobe Reader DC crea un nuevo documento cuando se le agrega la Firma Digital. Debe elegir la carpeta en su computadora para guardar el documento firmado.
- 7. Para finalizar el proceso de firmado se le solicitará el PIN de su Firma Digital, el cual deberá de digitar y elegir la opción Aceptar.

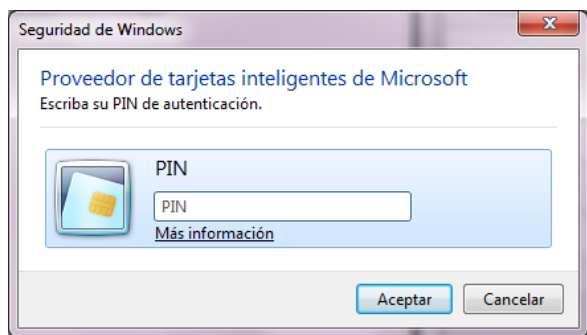

8. La primera vez que utilice Adobe Reader DC para firmar le aparecerá la siguiente Advertencia de Seguridad, solo debe dar click en el botón **Pérmitir** y marcar el check para que **Recuerde la acción.** Ver la siguiente imagen:

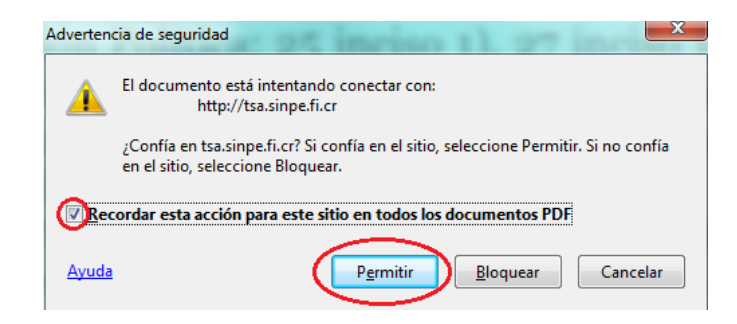

9. Una vez realizado estos pasos el resultado es un documento PDF firmado digitalmente, como lo vemos en la siguiente imagen. Se visualiza el mensaje indicando: **"Firmado y todas las firmas son válidas",** lo que nos brinda garantía de la validez de la Firma Digital del documento electrónico. También se habilita el **Panel de Firma** en la parte superior a la derecha, con este panel podemos visualizar las Firmas Digitales que tenga el documento electrónico. Nota: después de firmar el documento debe de colocar la Marca de hora

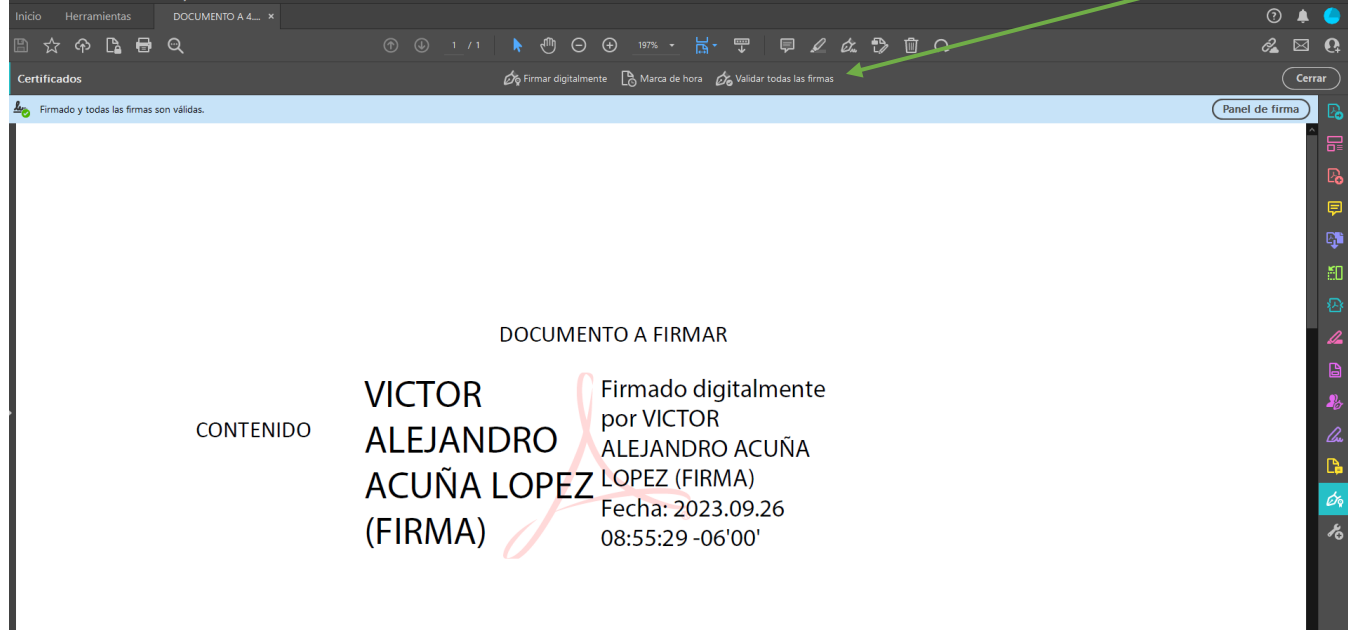

10. Haciendo click en la opción de **Panel de Firma** podemos visualizar las firmas digitales que contiene el documento. Este panel se despliega al lado izquierdo y nos muestra por quien está firmado el documento y toda la información relacionada con esa Firma Digital. Tal como muestra la siguiente imagen. También podemos visualizar que dentro del documento se agregó la leyenda visual de la Firma Digital. En este punto ya el documento PDF cuenta con todo el valor legal que ofrece la Firma Digital.

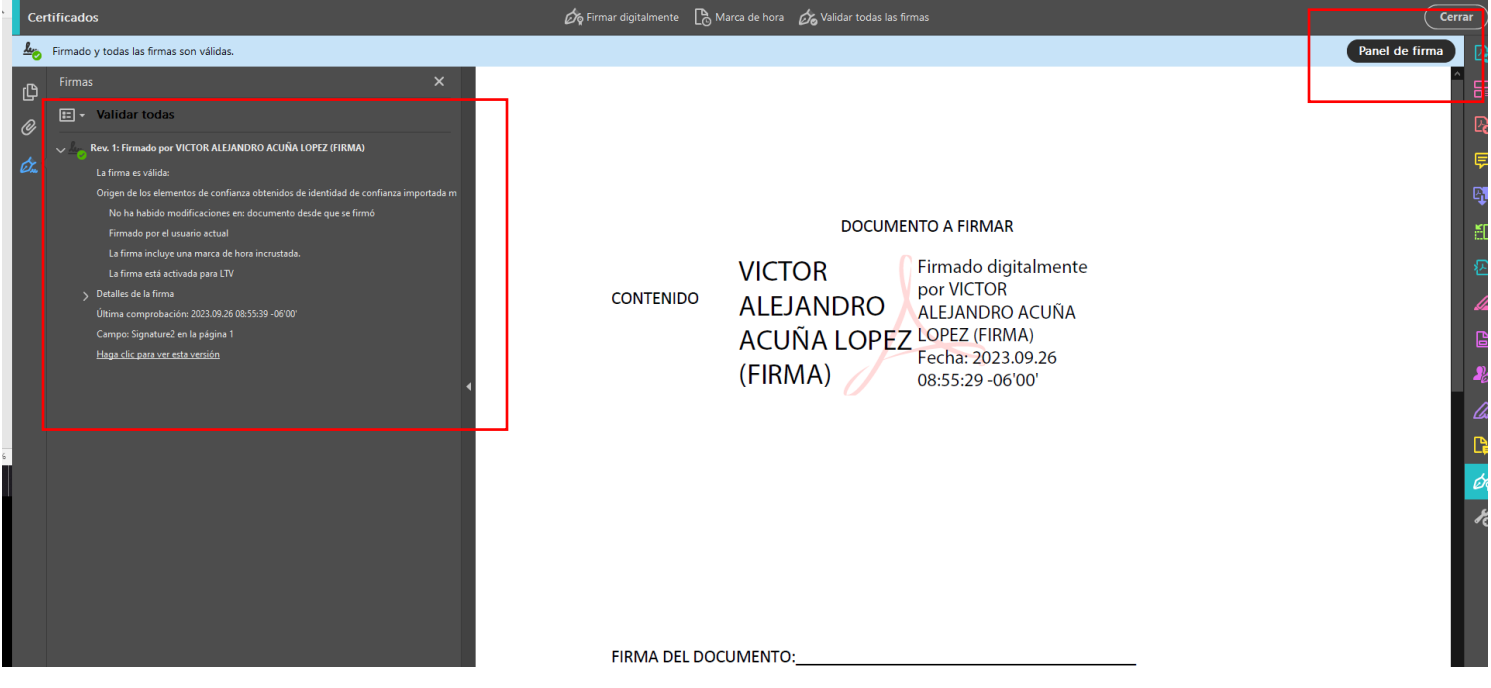

#### **4. VERIFICAR LA VALIDEZ DE LA FIRMA DIGITAL A LARGO PLAZO**

Cuando se abre un documento PDF con una Firma Digital utilizando la herramienta Adobe Reader DC, esta se encarga de validar las firmas digitales contenidas en el documento. A continuación, vamos a proceder a verificar esa validez yademás que el formato de Firma Digital utilizado garantice la validez de la firma de ese documento en el tiempo, o lo que se conoce como formato oficial **PADES LTV**. A continuación, se describen los pasos que permiten eso.

- 1. Abrir el documento.
- 2. Abrir el **Panel de Firma** con el botón  $\alpha$  Panel de firma
- 3. Se selecciona la Firma Digital que se desea verificar en el Panel de Firmas y procedemos a abrir el detalle

de esa firma dando un click en el botón  $\mathbb{E}^{\parallel}$ .

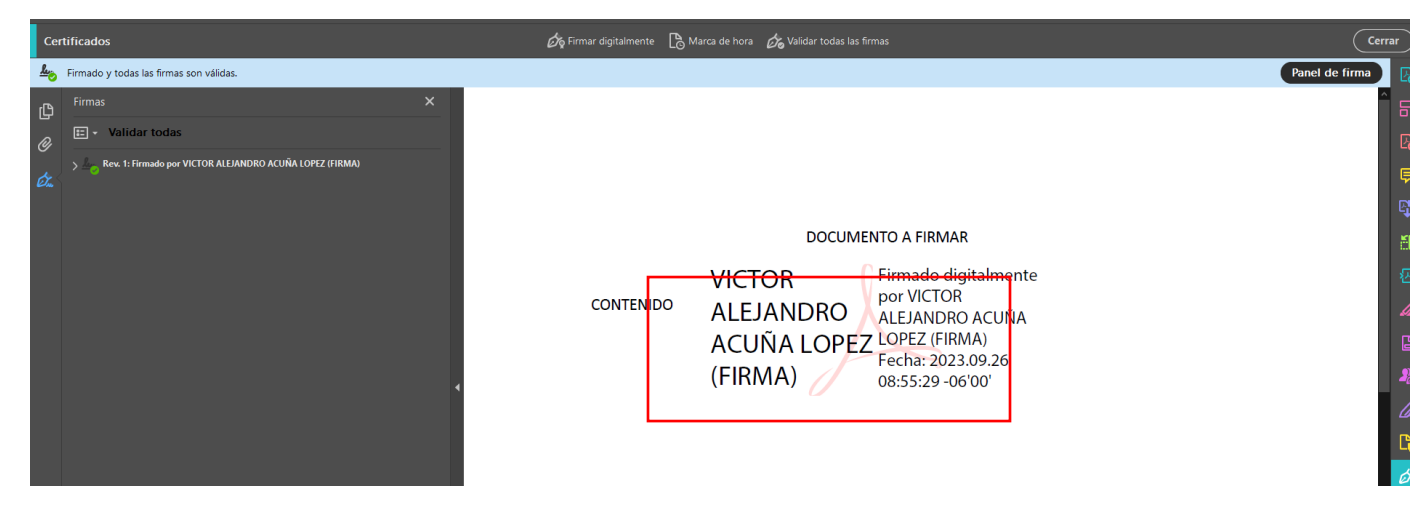

- 4. A continuación vamos a verificar la información que nos muestra Adobe Reader DC con la cual garantizamos la validez de la Firma Digital contenida en el documento.
- 5. En primer lugar en la parte superior de la ficha de Firmas se va mostrar el símbolo  $\sim$  que indica que esa Firma Digital es válida. Este mismo símbolo se muestra también al lado del nombre de la persona que firmó el documento.
- 6. Al abrir el detalle de la Firma Digital aparecen una serie de datos que nos confirman que la misma es válida.
	- **a.** Primero Adobe Reader nos indica: **"La firma es válida".**
	- **b.** También que **No ha habido modificaciones en Documento desde que se firmó.**
	- **c.** Nos muestra que el documento ha sido **Firmado por el usuario actual.**
	- **d.** Se nos indica que el documento cuenta con una estampa de tiempo con el mensaje: "**La firma incluye una marca de hora incrustada.**
	- e. Y lo más importante el documento indica: **La firma está activada para LTV,** esto nos garantiza que el formato de firma utilizado es PADES LTV el cuál incorpora los elementos necesarios que hacen que esa Firma Digital se mantenga válida a lo largo del tiempo sin importar cuantos años pasen.
	- f. Con estas características ya garantizamos la validez de la Firma Digital y que esa validez se mantendrá en el tiempo.
- g. Ver la siguiente imagen, que muestra lo indicado anteriormente. $\phi$  Firmar digitalmente  $\Box$  Marca de hora  $\phi$  Validar todas las firmas Certificados  $48$ Firmado y todas las firmas son válidas  $\overline{C}$ **Validar todas**  $\boxed{12}$  $\mathscr O$ Rev. 1: Firmado por VICTOR ALEJANDRO **UÑA LOPEZ (FIRI DOCUMENTO A FIRMAR Firmado digitalment** <del>VICTOR</del> La firma está activada para LTV por VICTOR de la firma **CONTENIDO ALEJANDRO** ALEJANDRO ACUÑA ón: 2023.09.26 08:55:39 -06'0 **ACUÑA LOPEZ LOPEZ (FIRMA)** laga clic para ver esta versi Fecha: 2023.09.26 (FIRMA) 08:55:29 -06'00'

Panel de firma

Ę

£0

b

- 7. Cuando el documento no fue firmado utilizando el formato PADES LTV la firma digital siempre se muestra como válida, pero dicha validez caducará en un tiempo determinado. Esto sucede porque no se incluye el sellado de tiempo ni demás elementos de los formatos avanzados de Firma Digital. Podemos comprobar esto si nos muestra el enunciado **"La firma no está activada para LTV y caducará después de…".** Si esto ocurre se recomienda contactar al centro de soporte indicado al final de esta guía. Ver la siguiente imagen.
- 8. Cuando se indica que **la Firma incluye una marca de hora incrustada, pero no se ha podido verificar...** se debe de instalar el certificado de Sellado de Tiempo de la jerarquía nacional, el cuál puede descargar de la siguiente dirección:
	- a. [http://www.firmadigital.go.cr/repositorio/CA%20POLITICA%20SELLADO%20DE%20TIEMPO%2](http://www.firmadigital.go.cr/repositorio/CA%20POLITICA%20SELLADO%20DE%20TIEMPO%252) 0-%20COSTA%20RICA.crt

#### **5. Validar el documento en Central Directo:**

Para validar la firma de un documento , se realiza desde el siguiente sitio web: https://www.centraldirecto.fi.cr/spa/Bcc r.Firma.InformacionPublica.CD.SPA/#/

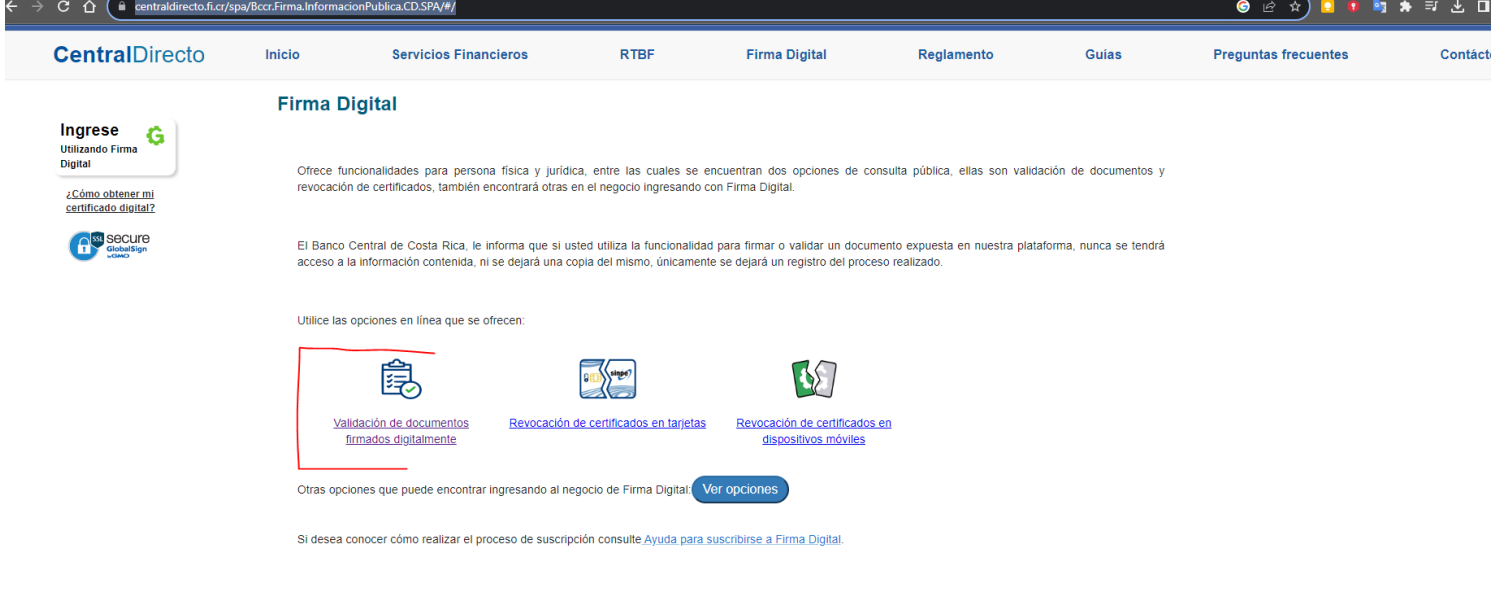

#### [https://www.centraldirecto.fi.cr](https://www.centraldirecto.fi.cr/) Selecciona validación de documentos

# **Buscamos el documento a firmar:**

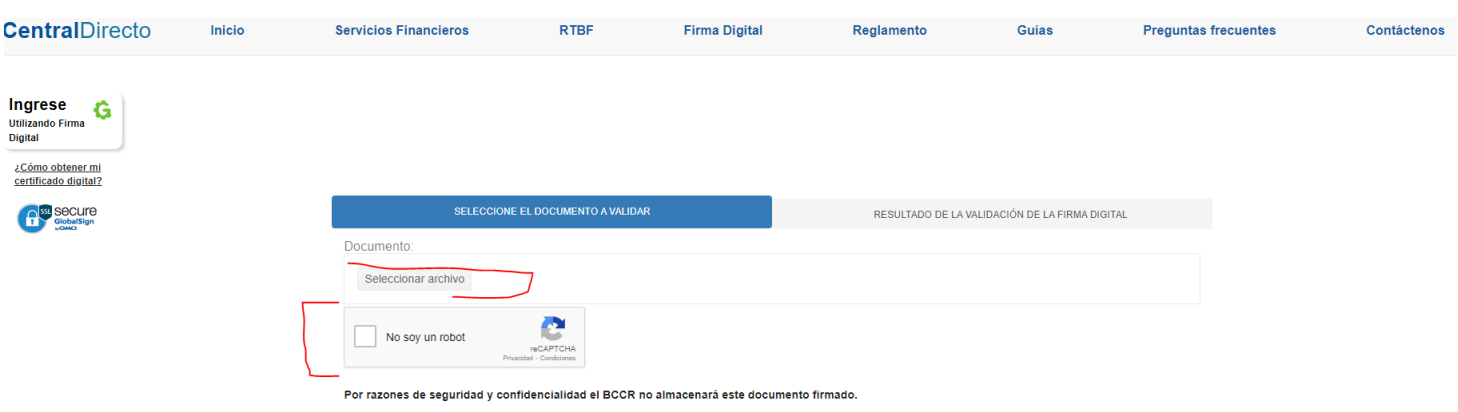

# **Al cargar el documento y darle clic en valida los resultados se tienen que mostrar de la siguiente manera:**

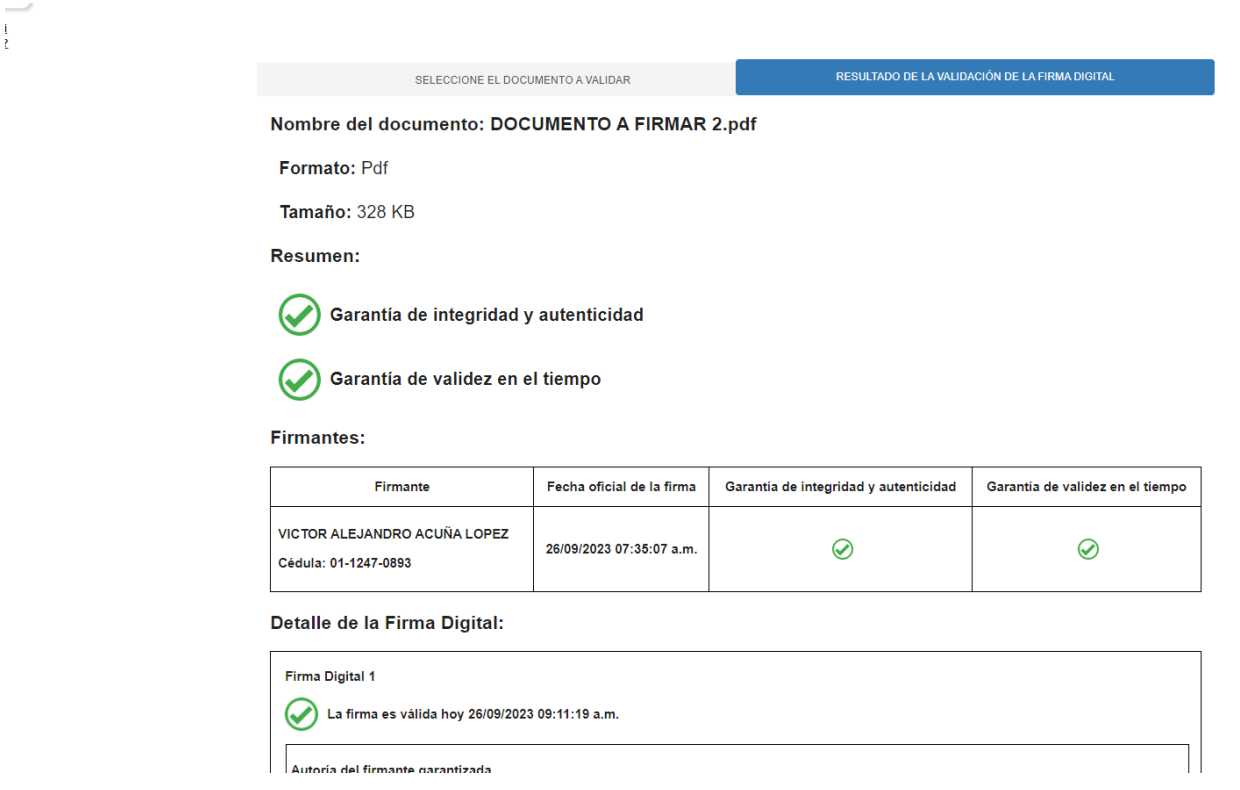

# **6. INFORMACIÓN Y SOPORTE**

Si desea obtener información sobre esta guía u otras del uso de Firma Digital, así como, obtener soporte técnico se debe comunicar a:

- Ministerio de Ciencia, Tecnología y Telecomunicaciones
- Dirección de Certificadores de Firma Digital
- Teléfono: 2528-4949 / 2539-2262
- **·** Correo electrónico: [firmadigital@micit.go.cr](mailto:firmadigital@micit.go.cr)
- [www.firmadigital.go.cr](http://www.firmadigital.go.cr/)
- [www.mifirmadigital.go.cr](http://www.mifirmadigital.go.cr/)
- [www.soportefirmadigital.com](http://www.soportefirmadigital.com/)